© 2020 PRED Technologies USA Inc. All Rights Reserved. Features, specifications and<br>appearance are subject to change without notice.<br>Manufactured & Distributed by: PRED Technologies USA Incorporated,<br>7855 Fay Avenue, La Jolla, CA 92037 predtechnologies.com

# Pred Technologies USA Inc Customer Service

- Our website: www.tokktech.com
- Our customer service email is contact@predtechnologies.com
- Our customer service phone number is +1 858 999 2114 ext 1

1. Labor and Parts: If this product is determined to be defective.<br>Pred Technologies will repair or replace the product, at its option, at no charge.<br>From and for a period specified by the retail partner you have purchased product from.

# Pred Limited Warranty

Pred Technologies USA Inc. warrants this product against defects in material or workmanship as follows:

<u> 1989 - Johann Barn, amerikansk politiker (</u>

2. Proof of purchase in the form of a bill of sales or receipted invoice which is evidence that the unit is within the Warranty period must presented to obtain warranty service.

3. To obtain warranty service, please contact our customer support center: Via email contact@tokktech.com or call 1 858 999 2114 ext 1

This warranty gives you specific legal rights and you may also have other rights which vary from state to state.

8- wait until your camera name appears "iCooky\_XXXXXX", it might take 2 to 3 minutes for the camera to set itself, so wait and refresh your wifi until the camera appears as a choice, when it appears select it, (it should ask you for the password, type "12345678" and join), wait for iCooky... to connect, you

# Thanks

# Pred Technologies USA Inc.

10- add device password "ok123456" and change the name | B. Screen after selecting the camera Camera to the name you want your camera to be called (if you have multiple ones this might come in handy, to name Entrance, Lobby, Room 1...) then click on the check mark "V" on the upper right corner of the app.

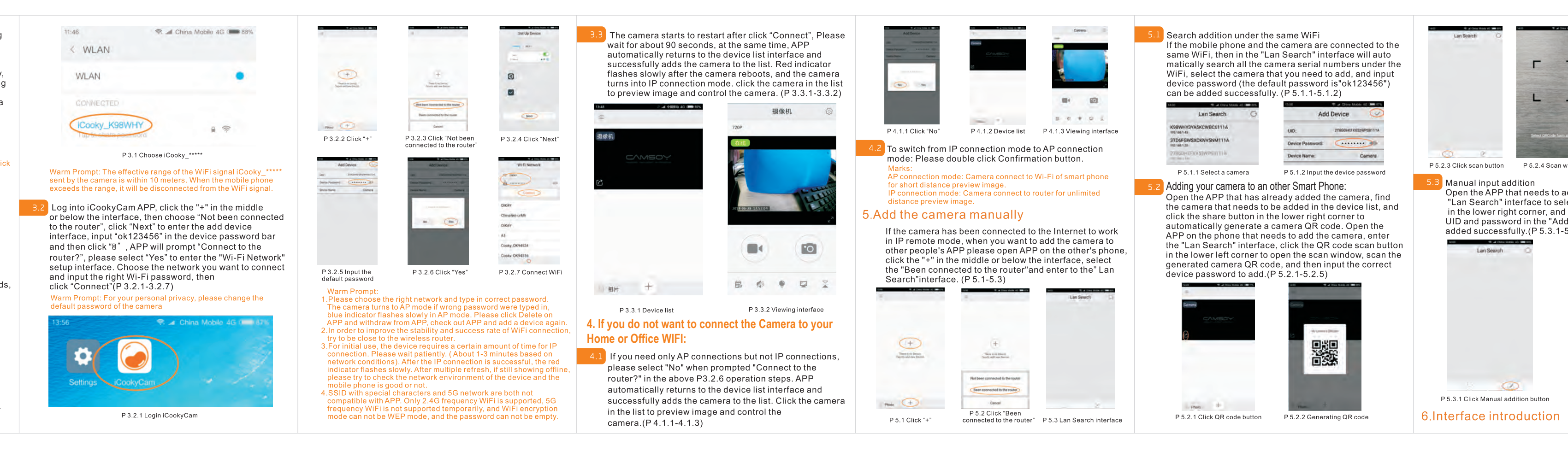

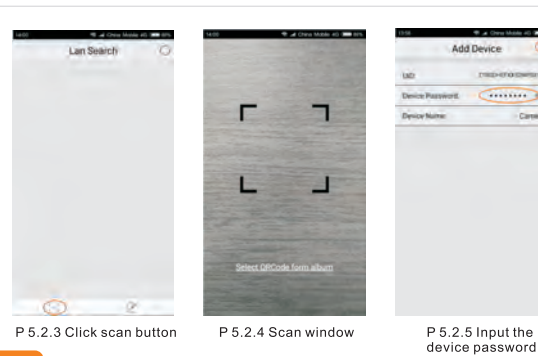

r the APP that needs to add the camera. enter the Fan Search" interface to select the manual add button<br>in the lower right corner, and input the correct device UID and password in the "Add Device" interface to be

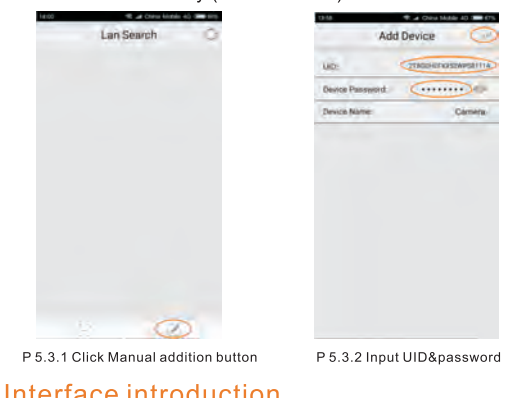

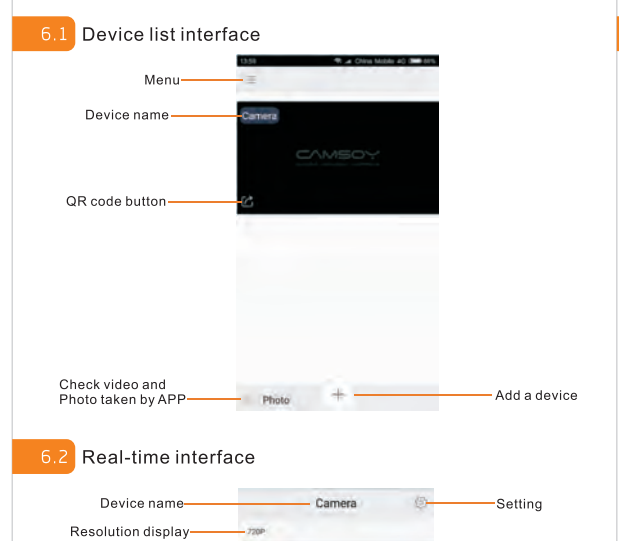

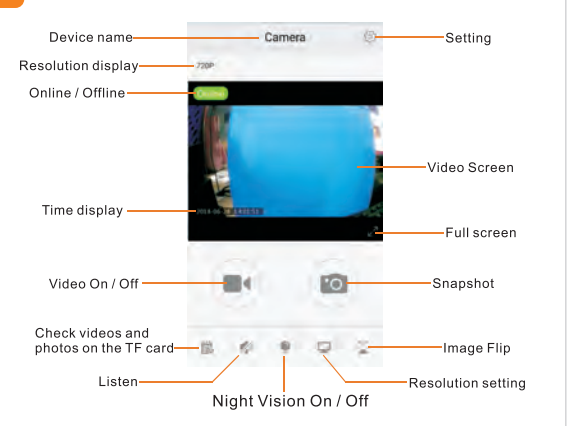

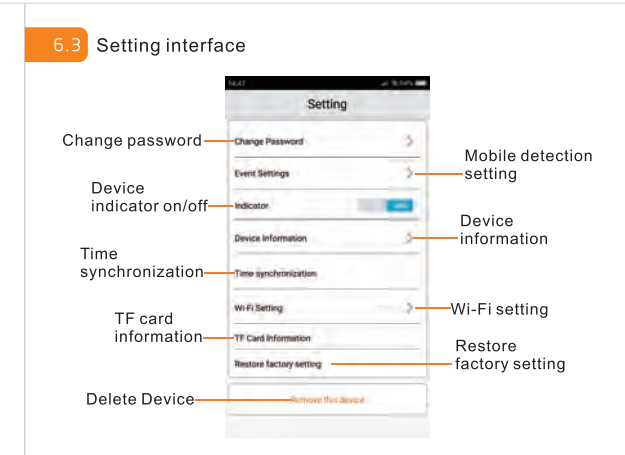

# 7. Reset Device Password

Under IP connection & standby mode (red indicator keeps on), connect the USB power for charge, long press the confirmation button for 5 seconds, the red and blue indicators flash quickly. The machine will reboot automatically after successful reset P.W. It takes about 1 minute, Please wait patiently.

#### 8 Indicators

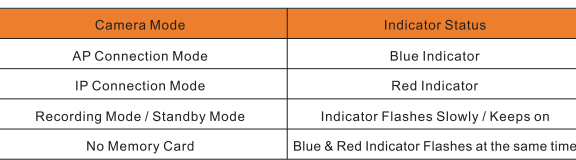

your smart device (APP available on the App Store for iOS and  $|$  might have to type the password a couple of times 1- Download the application called "iCookyCam" on Google play for Android)

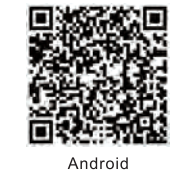

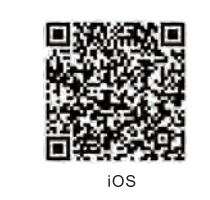

--> in motion detection mode you will receive a notification | couter and type your password. have an SD card you will receive a notification and will have  $\qquad$  12-When you see the message "camera succesfully added", to open app and record manually, the footage or picture will and a black screen with the camera status "online" you have 2- If you have a SD card, insert it in the Micro-SD Slot. and the footage will be recorded on the SD card, if you do not be stored on your smart device.

# 4- open the app "iCookyCam"

- 5- add the camera (using the "+" sign on the app)
- 6- select "not been connected to the router"
- 7- go to WIFI settings on your smart device

**Trouble shooting:** To Add the camera device manually: Click If you have a Micro SD Card proceed to 2.1, if you the "+" to add a device, select "been connected to the router". Press on the pencil icon (bottom right), type in the UID of the camera you want to add (you can find the UID 2.1 Insert Micro SD Card: Class10 or above is recommended behind the camera. Type in the password "ok123456" and change the name of the camera if you wish to, click on the check mark (upper right corner).

# 2.2 Power ON: Connect the camera to power supply or long pressionfirmation button for 3 seconds, Red & Blue<br>indicator keeps on and then alternate scintillation, mucator keeps on and their attendee scintification,<br>camera starts to initialize (it takes around 60 seconds).<br>After initialization succeed Blue indicator flashes slowly,<br>camera enters AP connection mode and starts recordin Indicator -Confirmatior  $Mic$  turns to standby mode. USB Port Micro-SD Slot make sure that the camera has enough power!<br>2.If after initialization succeed red indicator flashes slowly, show<br>that the machine is in the IP connection mode, please double client<br>confirmation button to return to AP conne ownload APP Scan QR Code or search keyword "iCookyCam" to download and installation APP from application market.  $\overline{3}$  If the memory card is not inserted, the red and blue indicator flicker at the same time when the machine is<br>initialized, and the camera can't turn on the video. Memory card does not support hot swap, if you want t bull off or insert the memory card, Please turn off<br>the camera first. 尚無於 2.4 Power OFF: long press confirmation button for 5 seconds<br>Red & Blue indicator flashes for 7 times and turn off. Android iOS 2. Power ON / Power OFF Operation Warm Prompt: It is not possible to power off the cam<br>the above operation when USB power is connected. do not have a Micro SD Card proceed to 2.2. **3. Connect the Camera to the App** Maximum support 64GB, Please format memory card **Bo S** Co to WIFI settings on your smart device, choose Power before using. iCooky\_\*\*\*\*\*" from available networks when prompted for a password, type "12345678" and join. Warm Prompt: Pay attention to the direct<br>of memory card!

Power ON: Press and hold the confirmation button for 3 seconds

Power Off: Press and hold the confirmation button for 5 seconds and release, the camera will turn off after a few seconds

9- go back to the app "iCookyCam", press "next"

# Instruction Manual TOKK<sup>cam</sup> t6 Thank you for your purchase. We hope you will enjoy your new TOKK CAM. If you encounter any issues setting it up and/or using your new Camera,please do not hesitate to call us and we will be very happy to help you. You can also watch our step by step demo video on our website: www.tokktech.com Our customer service email is contact@predtechnologies.com Our customer service phone number is  $+1$  858 999 2114 ext1 3- Turn on the camera © 2020 PRED Technologies USA Inc. All Rights Reserved.

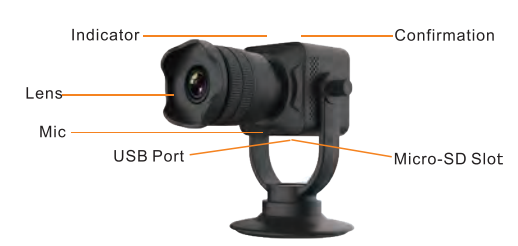

11- a message "connect to router" appear: -if you want to connect your camera to your wifi to keep it at home press "yes" then select the name of your Home Wifi

successfully set-up with your TOKK Cam. Turn off the camera and turn it on again to finalise the set up. It should say online, select the image and touch the play con, the live feed of the camera will appear. If the camera says offline, refer to troubleshooting in the next two page.

# Quick Set up and User Guide  $\begin{array}{c} 4$ - open the app "iCookyCam" A. 1st Screen of iCookyCam app Complete Instruction Manual

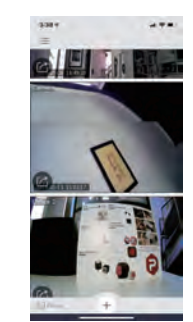

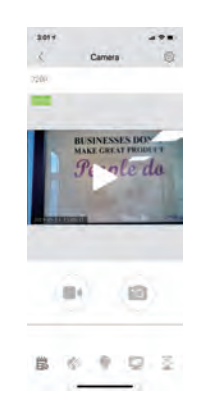

# **Using TOKK Cam:**

#### **Tips:**

Using the camera outside your home: Turn on the camera, go to iCookyCam app select the camera. If it says offline check that iCookyCam is selected in your Wifi settings. If it is not just select it and return in your app.

Open your iCookyCam APP, select your camera and press play. Use the speaker icon to turn on the listen function, the camera  $\parallel$  icon to take picture, the video camera icon to record, change  $\parallel$ Light setting (for night vision), and change the angel (Flip the camera). In the setting menu you can turn on the Motion sensor (this will trigger an alert message and start filming), change password, reset to factory setting and much more...